Domande frequenti sulle appliance di sicurezza dei contenuti: Come è possibile acquisire un pacchetto su un'appliance Cisco Content Security? 

### Sommario

Introduzione **Prerequisiti Requisiti** Componenti usati Come è possibile acquisire un pacchetto su un'appliance Cisco Content Security?

# Introduzione

In questo documento viene descritto come eseguire le acquisizioni di pacchetti sulle appliance Cisco Content Security.

# **Prerequisiti**

### **Requisiti**

Cisco raccomanda la conoscenza dei seguenti argomenti:

- Cisco Email Security Appliance (ESA)
- Cisco Web Security Appliance (WSA)
- Cisco Security Management Appliance (SMA)
- AsyncOS

#### Componenti usati

Le informazioni di questo documento si basano su tutte le versioni di AsyncOS.

Le informazioni discusse in questo documento fanno riferimento a dispositivi usati in uno specifico ambiente di emulazione. Su tutti i dispositivi menzionati nel documento la configurazione è stata ripristinata ai valori predefiniti. Se la rete è operativa, valutare attentamente eventuali

# Come è possibile acquisire un pacchetto su un'appliance Cisco Content Security?

Per eseguire un'acquisizione del pacchetto (comando tcpdump) con la GUI, completare i seguenti passaggi:

- 1. Selezionare Help and Support > Packet Capture (Guida e supporto) sulla GUI.
- Modificare le impostazioni di acquisizione dei pacchetti in base alle esigenze, ad esempio 2. l'interfaccia di rete su cui viene eseguita l'acquisizione. È possibile utilizzare uno dei filtri predefiniti oppure creare un filtro personalizzato utilizzando qualsiasi sintassi supportata dal comando Unix tcpdump.
- 3. Per avviare l'acquisizione, fare clic su Start Capture (Avvia acquisizione).
- 4. Per terminare l'acquisizione, fare clic su Stop Capture (Interrompi acquisizione).

5. Scaricare l'acquisizione del pacchetto.

Completare questi passaggi per eseguire un'acquisizione del pacchetto (comando tcpdump) con la CLI:

1. Immettere questo comando nella CLI:

```
wsa.run> packetcapture
  Status: No capture running
  Current Settings:
  Max file size: 200 MB
   Capture Limit: None (Run Indefinitely)
   Capture Interfaces: Management
    Capture Filter: (tcp port 80 or tcp port 3128)
2. Scegliere l'operazione da eseguire:
```
- START - Start packet capture. - SETUP - Change packet capture settings.

[]> **setup**

3. Immettere la dimensione massima consentita per il file di acquisizione (in MB):

```
[200]> 200
Do you want to stop the capture when the file size is reached? (If not, a new
 file will be started and the older capture data will be discarded.)
[N]> n
The following interfaces are configured:
1. Management
2. T1
```
- 3. T2
- 4. Immettere il nome o il numero di una o più interfacce da cui acquisire i pacchetti, separati da virgole:

```
[1]> 1
```
5. Immettere il filtro che si desidera utilizzare per l'acquisizione. Immettere la parola **CLEAR** per cancellare il filtro e acquisire tutti i pacchetti sulle interfacce selezionate.

[(tcp port 80 or tcp port 3128)]> **host 10.10.10.10 && port 80** Status: No capture running Current Settings: Max file size: 200 MB Capture Limit: None (Run Indefinitely) Capture Interfaces: Management Capture Filter: host 10.10.10.10 && port 80

6. Per avviare l'acquisizione, scegliere l'operazione di **avvio**:

- START - Start packet capture. - SETUP - Change packet capture settings. []> **start** Status: Capture in progress (Duration: 0s) File Name: S650-00137262569A-8RVFDB1-20080919-174302.cap (Size: 0K) Current Settings: Max file size: 200 MB Capture Limit: None (Run Indefinitely)

Capture Interfaces: Management

Capture Filter: host 10.10.10.10 && port 80

7. Per terminare l'acquisizione, scegliere l'operazione di arresto:

- STOP - Stop packet capture.

- STATUS Display current capture status.
- SETUP Change packet capture settings.
- []> **stop**

Status: No capture running (Capture stopped by user)

Current Settings:

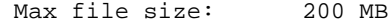

Capture Limit: None (Run Indefinitely)

Capture Interfaces: Management

Capture Filter: host 10.10.10.10 && port 80